# 知 ADMAN方案路由器转控分离场景PPPoE业务不通问题的经验案例

[路由器转控分离](https://zhiliao.h3c.com/questions/catesDis/1493) ADMAN[解决方案](https://zhiliao.h3c.com/questions/catesDis/1484) **[王鹤](https://zhiliao.h3c.com/User/other/107)1** 2020-03-25 发表

#### 组网及说明

ADMAN路由器转控分离方案,PPPoE客户端已拨号成功,但业务转发不通

# 问题描述

无

### 过程分析

ADMAN方案主要以H3C NFV Orchestrator业务编排器配合H3C CloudOS云管理平台,控制H3C CAS 虚拟化平台创建vBRAS虚拟宽带远程接入服务器资源池,同时配合硬件交换机与vBRAS资源池建立VX LAN隧道用于转发用户接入业务控制报文,来完成运营商城域网接入层功能。

在ADMAN方案PPPoE业务路由器转控分离场景组网下,控制平面(CP)与转发平面(UP)分离,控 制平面和数据平面可分别选择合适的网元分别承载,以标准接口交互。控制平面要求能处理复杂逻辑 和维护状态机,需要强计算、大内存、高扩展能力,一般采用X86来承载,ADMAN方案中一般使用vB RAS来承载CP (如无特殊说明,下文中vBRAS即指代CP);转发平面功能简单但性能压力大,需要 高性能、低延时、低抖动能力,适合采用网络处理器(NP)或可编程ASIC来承载,ADMAN方案中目 前使用交换机或路由器来承当UP(如无特殊说明,下文均以SR88路由器做为UP)。

ADAMN方案PPPoE业务路由器转控分离场景组网中,用户通常为PPPoE接入方式, PPPoE客户端通 过PPPoE拨号触发PPPoE认证上线。UP将接入OLT上送的PPPoE用户控制报文封装为VXLAN报文上 送给vBRAS设备,vBRAS设备解封装VXLAN报文后与AAA服务器交互,并将回应报文通过VXLAN隧 道送回UP,UP解封装后返回给OLT,而PPPoE业务报文从OLT发送至UP后,在UP上上行查找路由表 转发,下行查找流表转发。

本文仅就ADMAN方案路由器转控分离PPPoE用户宽带业务不通问题如何排查进行阐述。

问题排查前提: NFV Orchestrator已成功创建 vBRAS并且vBRAS状态正常为active (如果vBRAS无法 创建或状态异常请参考《NFV Orchestrator创建vBRAS失败问题排查云图》、《NFV Orchestrator上v BRAS运行状态异常问题排查云图》进行排查), NFV Orchestrator已成功添加UP且路由器状态正常 为AVAILABLE(如果路由器状态异常请参考《NFV Orchestrator添加交换机失败问题排查云图》进行 排查)。且PPPoE用户已拿到地址并在vBRAS上成功上线,如果终端未拿到地址或未在vBRAS上上线 ,请参考《ADMAN方案PPPoE转控分离用户上线失败问题排查云图》进行排查。

PPPoE业务问题现象表现为用户上线成功,但宽带无法正常访问。排查此类问题时,需要首先排查vB RAS上是否存在PPPoE用户表项:如果不存在表项,则需要排查PPPoE用户无法上线的原因;如果存 在表项,则需排查OpenFlow流表是否下发正确,路由是否学习正确等。具体排查思路如下:

1. **步骤1**:检查vBRAS上是否存在对应用户的PPPoE会话。如果不存在,则排查PPPoE用户无法上线 的原因;如果存在会话,第2步继续检查。

2. 步骤2: 在UP上Ping PPPoE终端, 测试是否能Ping通。如果UP无法Ping通PPPoE终端,则请排查U P下接的OLT网络;如果UP可以Ping通PPPoE终端,则转入步骤3继续排查。

3. **步骤3**:在UP上Ping CR,测试是否能Ping通。如果UP无法Ping通CR,则转入步骤5继续排查;如果 UP可以Ping通CR,则转入步骤4继续排查。

4. **步骤4**:排查CDN到CR是否存在故障。

5. 步骤5: 确认在CR上是否存在用户网段路由。如果不存在相应的用户网段路由, 则进入步骤6继续 排查。如果已经学习到相应路由,请排查CR到UP这一段的转发问题。

6. **步骤6:**确认在UP上是否存在用户网段路由。如果不存在相应的用户网段路由,请排查相应配置。 如果已经下发相应路由,请排查CR到UP这一段的路由学习问题。

7. **步骤7:**排查UP上是否存在NAT会话。如果不存在请检查CGN相关配置。

8. **步骤8:**检查用户表项是否在UP下发。转控分离PPPoE业务的下行流量是查找OpenFlow流表下发 的用户表项进行转发的,如果在UP上无法直接Ping通PPPoE终端,则证明OpenFlow流表存在问题。 如果流表存在问题,请进入步骤11继续排查,如果流表没有问题,请进入步骤9继续排查。

9. **步骤9:**排查UP上VSI相关配置是否正确。如果相关配置正确,请进入步骤10继续排查,如果相关 配置有问题,请登录vBRASSO进行相应修改。

10. **步骤10:**排查UP上FIB等相关表项是否学习正确。如果表项学习正确,请进入步骤11继续排查。 如果表项学习错误,可以尝试让IPTV终端重新上线。

11. **步骤11:**检查OpenFlow配置是否下发正确。如果OpenFlow配置下发正确,请进入步骤11继续排 查。如果OpenFlow配置下发错误,请在vBRASSO上检查对应的UP状态是否正确、交换机类型是否选 择正确。

12. **步骤12:**沿用户接入报文转发路径排查流量经过的其他设备(服务器网卡或者网络设备),确认流 量丢弃的位置,并排查中间链路丢包原因。流量统计和抓包配置方法可参考相关交换机或vBRAS配置 指导,如果确认报文未丢弃,可拨打H3C热线电话400-810-0504寻求帮助。

### 解决方法

检查vBRAS上是否存在对应用户的PPPoE会话。如果不存在,则请参考《ADMAN方案PPPoE转控分 离用户上线失败问题排查云图》排查PPPoE用户无法上线的原因;如果存在会话,则转入步骤2继续排 查业务转发状态。

登录NFV Orchestrator WEB界面后, 在NFV编排/vBRASSO页面, 选择对应的虚拟机资源池, 通过名 称或管理IP查找到对应的vBRAS后,即可点击操作一栏最右侧的控制台按钮,进入vBRAS的命令行界 面。本例中,vBRAS名称为"PPPoE-1",管理IP为"99.1.4.121"。如果操作员可以直接访问vBRAS的管 理IP,也可以SSH直接登录vBRAS命令行。

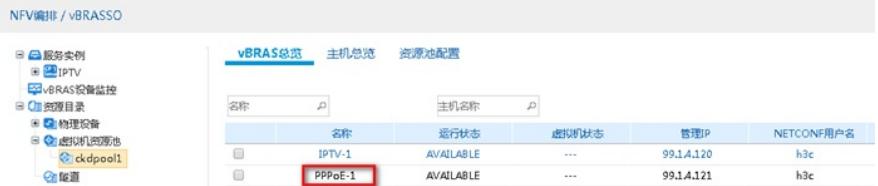

登录vBRAS命令行界面之后,可使用"display ppp acces-user domain domain-name"命令查看是否存 在对应用户的PPP会话。当已知用户的IP地址时,可使用"display ppp acces-user ip *X.X.X.X*"(*X.X.X.X* 字段为用户IP地址)命令查找具体的用户会话;当已知用户的MAC地址时,可使用"display ppp acces-u ser mac-address X-X-X"(X-X-X字段为用户MAC地址)查找具体的用户会话。如下举例所示, pppoe do main下有一PPPoE上线用户,其IP地址为"**12.1.1.1**"及MAC地址为"**9c06-1b76-5ddd**"的用户已上线。

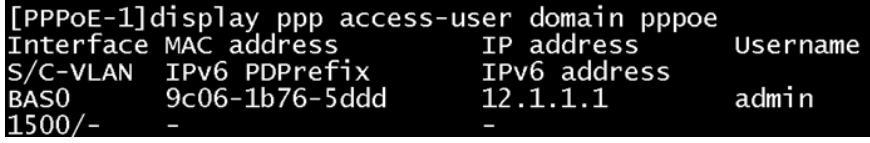

如果根本不存在对应用户会话,则PPPoE用户未上线,需要参考《ADMAN方案路由器转控分离方案P PPoE业务上线失败问题排查云图》进一步排查。

**2.在UP上Ping PPPoE终端,测试是否能Ping通**

SSH登录UP,使用Ping命令 "ping –a **源***VTEP IP* **目的***VTEP IP*"命令检查UP上的网关IP是否能与 PPPoE终端互通。如下所示,由标红加粗字段可以知源IP地址为"**12.1.1.254**",目的IP地址为"**12.1.1.1**" ,由"**0.0% packet loss**"可知源目 IP之间无丢包,通信正常,UP与IPTV终端之间源目IP可达;否则, 如果"packet loss"字段前数字不为"0.0%",则说明UP与IPTV终端之间通信异常,需要转入步骤7进一 步排查。如果"**packet loss**"字段前数字为"**0.0%**",则说明UP与PPPoE终端之间通信正常,需要转入步 骤3进一步排查。

注意这里的源IP为PPPoE终端网关IP,只能在UP上发起该Ping操作,vBRAS上的该Ping操作正常情况 下亦无法Ping通PPPoE终端。如果配置了VPN,还需要带上"-vpn-instance vpn-name"参数发起Ping操 作。

```
[101-SR88-02]ping -a 12.1.1.254 12.1.1.1
Ping 12.1.1.1 (12.1.1.1) from 12.1.1.254: 56 data bytes, press CTRL_C to break
56 bytes from 12.1.1.1: icmp_seq=0 ttl=255 time=0.706 ms
56 bytes from 12.1.1.1: icmp_seq=1 ttl=255 time=1.775 ms
56 bytes from 12.1.1.1: icmp_seq=2 ttl=255 time=0.517 ms
56 bytes from 12.1.1.1: icmp_seq=3 ttl=255 time=0.597 ms
56 bytes from 12.1.1.1: icmp_seq=4 ttl=255 time=1.124 ms
--- Ping statistics for 12.1.1.1 ---
5 packet(s) transmitted, 5 packet(s) received, 0.0% packet loss
round-trip min/avg/max/std-dev = 0.517/0.944/1.775/0.465 ms
[101-SR88-02]
```
如果PPPoE终端为不允许Ping类型的终端,则需要在UP下行口抓包或流统确认ICMP报文已发出, 如未发出则需要进入第七步继续排查。

#### **3.在UP上Ping CR,测试是否能Ping通**

登录UP,使用Ping命令 "ping –a **源***VTEP IP* **目的***VTEP IP*"命令检查UP上的用户业务网段网关地址是 否能与公网互通。如下所示,由标红加粗字段可以知源IP地址为"**12.1.1.254**",目的IP地址为"**10.1.1.1**" ,由"**0.0% packet loss**"可知源目 IP之间无丢包,通信正常,UP与CR之间源目IP可达,需要进入步骤 4进一步排查;否则, 如果"packet loss"字段前数字不为"0.0%", 则说明设备之间通信异常, 需要转入 步骤5进一步排查。

```
[101-SR88-02]ping –a 12.1.1.254 10.1.1.1
 Ping 10.1.1.1 (10.1.1.1): 56 data bytes, press CTRL_C to break
56 bytes from 10.1.1.1: icmp_seq=0 ttl=255 time=1.440 ms
 56 bytes from 10.1.1.1: icmp_seq=1 ttl=255 time=0.529 ms
56 bytes from 10.1.1.1: icmp_seq=2 ttl=255 time=0.520 ms
56 bytes from 10.1.1.1: icmp_seq=3 ttl=255 time=2.029 ms
56 bytes from 10.1.1.1: icmp_seq=4 ttl=255 time=1.295 ms
  --- Ping statistics for 10.1.1.1 ---
5 packet(s) transmitted, 5 packet(s) received, 0.0% packet loss
round-trip min/avg/max/std-dev = 0.520/1.163/2.029/0.576 ms
[101-SR88-02]
4.排查CDN到CR是否存在故障
```
经过上面三步的测试,我们可以判断CR到PPPoE终端这一段的网络是通畅,如果PPPoE业务仍 旧存在问题,接下来需要判断运营商侧的CDN机房本身是否存在故障以及CND机房到CR这一段网络是 否存在故障,同时需要了解现场PPPoE业务是否有特殊之处,比如是否需要大包放通、防火墙放通等

,并做针对性测试。本文中不再赘述CDN到CR一段的排查方法。

# **5.确认在CR上是否存在用户网段路由**

如果CR无法Ping通PPPoE终端或UP无法Ping通CR,而UP可以Ping通PPPoE终端,则需要登录CR上 排查CR是否学习到了用户网段的路由,一般是由UP通过IBGP邻居将该用户网段路由发送给CR交换机 ,所以如果CR无法学习到用户网段路由,首先需要排查IBGP邻居是否正常,以及路由是否通过IBGP 传递到CR了。如果邻居正常而UP上没有用户网段路由,则需要参考步骤6排查UP是否生成、引入了用 户网段路由并发布给了CR。如果CR上已经学习到了用户网段路由,但仍旧无法Ping通IPTV终端,则 需要排查CR到UP的转发是否存在问题,因该转发过程不涉及VXLAN,这里不再赘述。

### **6.确认在UP上是否存在NAT会话**

PPPoE用户一般在UP上会使用CGN板卡配置CGN相关业务,请在UP上使用命令"display ppp accessuser ip-address x.x.x.x verbose"来查看PPP用户的详细信息,并确认NAT转换后的公网IP地址及端口 块:

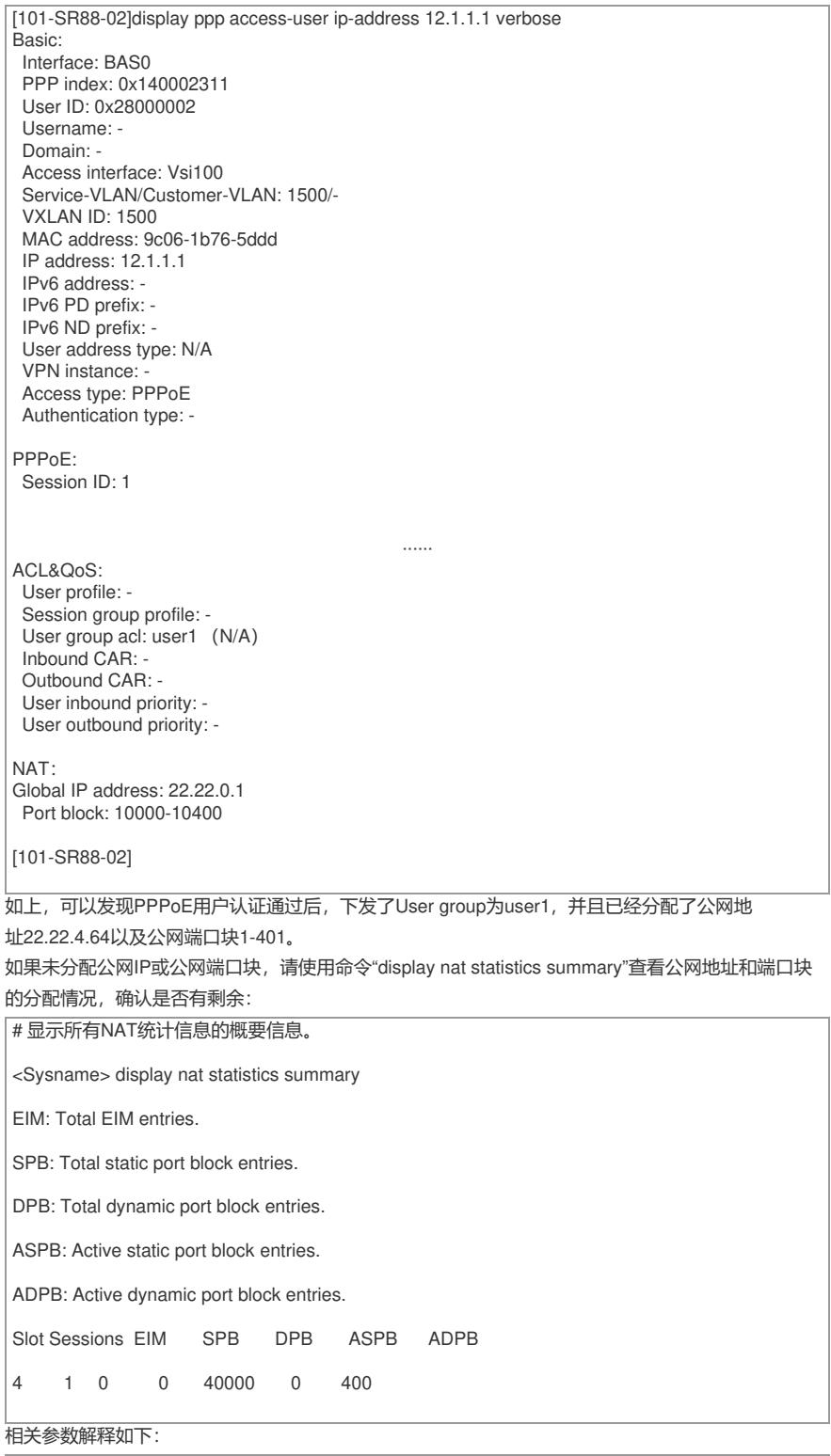

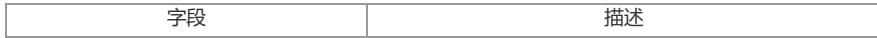

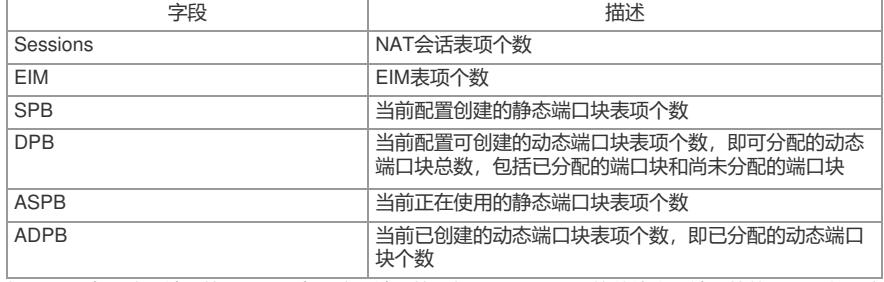

如果DPB为可分配端口块,ADPB为已分配端口块,如果DPB-ADPB的数值小于端口块的size则会导致 分配失败。可以在CP上通过命令"display current-configuration | begin addres-pool"查看nat address-p ool的配置,确认地址块大小,如下图,端口块的大小为400:

[PPPOE-1]display current-configuration | be address-pool<br>nat address-pool nat<br>ip-block size 2<br>port-range 10000 50000<br>port-block block-size 400<br>address 22.22.0.0 22.22.22.255

同时,可以在UP上通过命令"display current-configuration | begin addess-group"查看UP上的相关配 置,如下图:

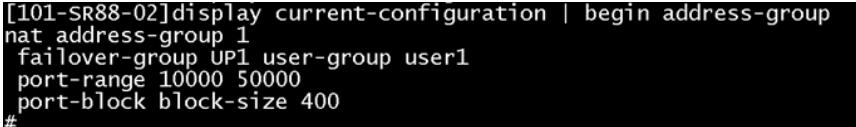

注意此处port-range和port-block block-size的配置要与CP保持一致。同时,UP上配置了user-group user1, 此处的user1需要在CP的domain中使用命令"authorization-attribute user-group user1"指定, 或 由AAA直接下发用户属性user1(可以使用命令"display ppp access-user"在AAA一栏查看user-group属 性),如果user-group属性下发错误或未下发会导致用户流量无法匹配,从而无法进入CGN流程分配 地址和端口块。

同样,如果NAT地址和端口块分配失败,需要在UP上检查CGN的MQC相关配置是否正确,如下为 正确配置:

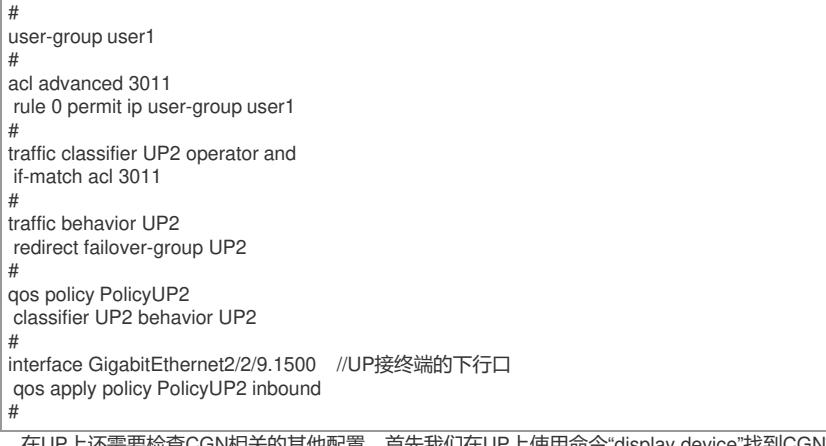

在UP上还需要检查CGN相关的其他配置,首先我们在UP上使用命令"display device"找到CGN板卡 的slot号,如下图红框处, Brd Type为"IM-MSUX"的为CGN板卡, 其slot号为3和4:

|          |                | <up4>display device</up4> |            |                        |  |
|----------|----------------|---------------------------|------------|------------------------|--|
|          |                | Slot No. Brd Type         | Brd Status | Software Version       |  |
| $\Omega$ |                | SR05SRP1L1                | Master     | SR8800-CMW710-E7902P03 |  |
|          | 1              | SR05SRP1L1                | Standby    | SR8800-CMW710-E7902P03 |  |
|          | $\overline{2}$ | CSPEX-1504X               | Normal     | SR8800-CMW710-E7902P03 |  |
|          | Subl           | <b>NONE</b>               | Absent     |                        |  |
|          |                | Sub2 MIC-XP5L             | Normal     |                        |  |
|          |                | Sub3 NONE                 | Absent     |                        |  |
|          |                | $C11hA$ MOME              | Aheant     |                        |  |
|          | 3              | IM-MSUX                   | Normal     | SR8800-CMW710-E7902P03 |  |
| А        |                | IM-MSUX                   | Normal     | SR8800-CMW710-E7902P03 |  |
| 5        |                | CSPEX-1504X               | Normal     | SR8800-CMW710-E7902P03 |  |
|          | Sub1           | MIC-OP1L                  | Normal     |                        |  |
|          | Sub2           | MIC-XP5L                  | Normal     |                        |  |
|          | Sub3           | MIC-QP1L                  | Normal     |                        |  |
|          | Sub4           | MIC-XP5L                  | Normal     |                        |  |
|          | 6              | $SFC-04B$                 | Normal     | SR8800-CMW710-E7902P03 |  |
|          | 7              | <b>NONE</b>               | Absent     | NONE                   |  |
|          | 8              | <b>NONE</b>               | Absent     | <b>NONE</b>            |  |
|          | 9              | $SFC-04B$                 | Normal     | SR8800-CMW710-E7902P03 |  |
|          | $<$ UP4 $>$    |                           |            |                        |  |
|          |                |                           |            |                        |  |

这里我们选用slot 4来做CGN板卡,在UP上需要配置如下:

# failover group UP2 id 1 bind slot 4 primary (绑定CGN板卡slot号,根据查询结果进行配置) # nat address-group 1 //配置nat address-group failover-group UP1 user-group user1 port-range 10000 50000 port-block block-size 400 # session service-location acl 3011 failover-group UP2 //配置基于业务的CGN备份组 session synchronization enable //开启会话同 步 nat work-mode data-plane //指定UP上的NAT工作模式为数据平面 # interface GigabitEthernet2/2/10 //在UP的上行口(与CR互联的接口)应用NAT nat outbound 3011 address-group 1 #

最后,在CP上同样需要检查CGN相关配置,如下为正确的配置:

# domain name pppoe1 authorization-attribute ip-pool cgn authorization-attribute user-group user1 //此处配置user-group或由AAA动态下发 authentication ppp radius-scheme aaa authorization ppp radius-scheme aaa accounting ppp radius-scheme aaa<br>user-address-type private-ipv4 //配置用户地址类型为ipv4私有网络 # nat work-mode control-plane //在CP上指定NAT工作模式为控制平面模式 #

CP上的addres-pool配置请参考本步骤上半部分的描述进行检查。需要注意的是, domain内需要配 置用户地址类型为ipv4私有网络,该配置为vbrasso下发,需要登录到vbrasso前台web页面,在虚机模 板中查看Domain的配置,确认是否勾选了"配置用户地址类型",并选择地址类型为"private-ipv4",如 下图红框处:

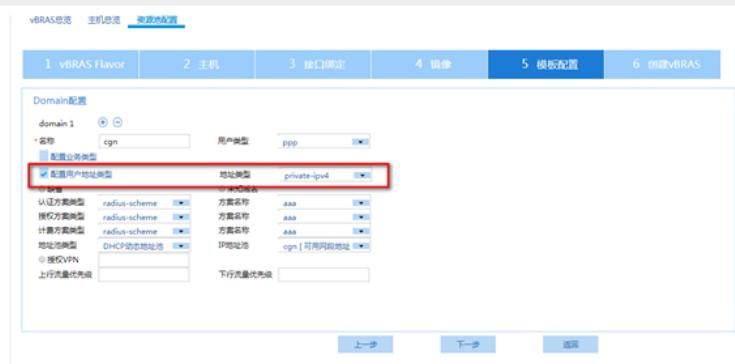

#### **7.确认在UP上是否存在用户网段路由**

UP上的用户网段路由一般由vBRAS(CP)通过OpenFlow通道下发给UP,所以我们需要首先需要判 断现场vBRAS(CP)上的DHCP地址池类型,如果是普通地址池、或地址池组内加入的是普通地址池 ,则需要在地址池内配置命令"**subnet alloc-mode dp-address** ",否则vBRAS(CP)不会主动向UP

(DP)下发用户网段路由,此时需要手工在UP上配置用户网段的静态黑洞路由,并在BGP的IPV4地 址簇中引入该静态路由。如果是动态地址池(配置了"**dhcp server ip-pool** *pool-name* **subnet-alloc**" 命令), 则vBRAS (CP) 不用绑定DP也会自动下发用户网段路由。

如下举例中,vBRAS(CP)上配置了普通地址池,但其在地址池内使用标红命令"binding dp-address 111.1.1.2"绑定了DP 111.1.1.2,故而该CP会向该DP下发用户网段路由。

```
[PPPoE-1]dis cu | begin ip-pool
dhcp server ip-pool pppoe_1_pool
binding dp-address 111.1.1.2
gateway-list 12.1.1.254 export-route
network 12.1.1.0 mask 255.255.255.0 export-route
address range 12.1.1.1 12.1.1.253
 #
```
在UP上,我们可以使用命令"**display openflow instance 1 flow-table**"来查看UP上是否下发了对应的 用户网段流表,如下:

[101-SR88-02]display openflow instance 1 flow-table Instance 1 flow table information: Table 0 information: Table type: MAC-IP, flow entry count: 1, total flow entry count: 1 Flow entry 1 information: COOKIE: 0xc080000000000000, priority: 70, hard time: 0, idle time: 0, flags: flow\_send\_rem, byte count: --, packet count: -- Controller ID: 1 Match information: Ethernet type: 0x0800 IPv4 destination address: 12.1.1.0, mask: 255.255.255.0

Instruction information: Write actions: Output interface: NULL0

[101-SR88-02] 该流表的目的地址为用户网段,出接口为NULL0。同时,该流表会在IP路由表中生成一条静态路由,

我们可以使用命令"**display ip routing-table protocol static**"来确认查看,注意"**display current-conf iguration**"命令无法查看到该静态路由。

[101-SR88-02]dis ip routing-table protocol static

Summary count : 2

Static Routing table status : <Active> Summary count : 2

Destination/Mask Proto Pre Cost NextHop Interface<br>12.1.1.0/24 Static 70 0 0.0.0.0 NULL0 Static 70 0

Static Routing table status : < Inactive> Summary count : 0 [101-SR88-02]

如果vBRAS(CP)上的地址池为普通地址池且未指定DP,则上述OpenFlow流表不会下发至UP,此 时可以选择在CP上绑定DP, 或直接在UP上手工配置用户网段静态路由, 如下:

[101-SR88-02]ip route-static 12.1.1.0 24 NULL0 preference 254

如果UP上未查看到该用户网段流表,则首先需要排查是否有用户终端上线,只有该网段的第一个终端

上线成功后,该用户网段流表才会从CP下发至UP,然后需要排查CP与UP的OpenFlow实例是否正常 ,如下标红字段,在UP上使用命令"**display openflow instance 1 controller**"来判断OpenFlow连接是 否正常,当"Connect state"为"Established"状态时是正常状态,其他状态均不正常。同时需要关注字段

"Local IP address"和"Controller IP address",其应该分别为VXLAN tunnel的源目的IP地址。

[101-SR88-02]display openflow instance 1 controller Instance 1 controller information: Reconnect interval: 60 (s) Echo interval : 5 (s) Controller ID : 1 Controller IP address : 112.1.1.2<br>Controller port : 6633 Controller port : 6633<br>Local IP address : 111.1.1.2 Local IP address : 111.<br>Controller role : Equal Controller role : Equal<br>Connect type : TCP Connect type : TCP<br>Connect state : Established Connect state : Establis<br>Packets sent : 444282 Packets sent Packets received : 17117 SSL policy : --<br>VBE name  $VRF$  name [101-SR88-02]display current-configuration inteface tunnel 100 # interface Tunnel100 mode vxlan source 111.1.1.2 destination 112.1.1.2 # return [101-SR88-02] 如果上述流表未下发,需要排查用户终端是否上线,OpenFlow连接是否正常等,请参考上述步骤排查

。 如果该状态不正常或不存在openflow instance 1, 请先确认防火墙是否放行相应端口,再进入步骤10 继续排查。

#### **8.检查用户Session是否在UP下发**

。

转控分离PPPoE业务的下行流量是查找用户Session进行转发的,如果在UP上无法直接Ping通PPPoE 终端,则证明OpenFlow流表存在问题。首先,我们需要确认用户终端已在vBRAS(CP)上拿到地址 并成功上线。然后,我们可以在UP上使用命令"**display openflow instance 1 controller**"来判断Open Flow连接是否正常,当"Connect state"为"Established"状态时是正常状态,其他状态均不正常。同时需 要关注字段"Local IP address"和"Controller IP address",其应该分别为VXLAN tunnel的源目的IP地址

[104-POP-1]display openflow instance 1 controller Instance 1 controller information: Reconnect interval: 60 (s) Echo interval : 5 (s) Controller ID : 1 Controller IP address : 129.2.2.3<br>Controller port : 6633 Controller port : 6633<br>Local IP address : 11.0.0.10 Local IP address : 11.0<br>Controller role : Equal Controller role : Equal<br>Connect type : TCP Connect type Connect state : Established<br>Packets sent : 221 Packets sent Packets received : 271<br>SSL policy : --SSL policy : --<br>VRF name : -- $VRF$  name [104-POP-1]dis cu int tunnel 100 # interface Tunnel100 mode vxlan source 11.0.0.10 destination 129.2.2.3 # return [104-POP-1] 如果OpenFlow连接不正常或不存在openflow instance 1, 请进入步骤10继续排查。 UP上的用户Session由CP通过OpenFlow流表下发给UP,确认OpenFlow连接正常后,我们需要在UP

设备上,使用命令"**display ppp acces-user vxlan vxlan-id verbose**"来查看UP上是否下发了对应的

用户终端Session, 如下:

[101-SR88-02]display ppp access-user ip-address 12.1.1.1 verbose Basic: Interface: BAS0 PPP index: 0x140002311 User ID: 0x28000002 Username: - Domain: - Access interface: Vsi100 Service-VLAN/Customer-VLAN: 1500/- VXLAN ID: 1500 MAC address: 9c06-1b76-5ddd IP address: 12.1.1.1 IPv6 address: - IPv6 PD prefix: - IPv6 ND prefix: - User address type: N/A VPN instance: Access type: PPPoE Authentication type: - PPPoE: Session ID: 1 [101-SR88-02]

在UP的PPP session中我们找到了IP 为12.1.1.1的终端,其VLAN为1500、VXLAN为1500,如果上述S ession表项未下发,需要排查用户终端是否上线, OpenFlow连接是否正常, 防火墙是否放行相应端口

等,请参考上述步骤排查。

如果上述PPP Session已经下发, 仍旧无法在UP上Ping通PPPoE终端, 请进入步骤8继续排查。

#### **9.排查UP上VSI相关配置是否正确**

根据第7步的排查,我们已经找到了PPPoE用户终端对应的OpenFlow流表下发的用户表项,并从该用 户表项信息中得知,示例中的终端IP为12.1.1.1,MAC地址为9c06-1b76-5ddd,其应该携带VLAN1500 的标签进入VXLAN 1500。故而首先我们需要根据现场情况确认PPPoE终端在OLT上携带什么VLAN标 签上到UP,以及UP上对应的配置是否下发正确。

此处我们可以通过抓包和流统等手段确认PPPoE终端携带了什么VLAN标签从OLT发送至UP,这里不 再赘述。

关于UP上的配置,首先我们可以通过命令"**display l2vpn mac-address**"来查看该PPPoE终端从UP的 哪个物理接口上来:

[101-SR88-02]display l2vpn mac-address MAC Address State VSI Name Link ID/Name Aging 9c06-1b76-5ddd Dynamic VBRASSO\_UP2\_1500 0 Aging ac74-0987-5002 Dynamic VBRASSO\_UP2\_1500 Tunnel100 Aging --- 2 mac address(es) found --- [101-SR88-02]

从上述步骤中可以得知终端"9c06-1b76-5ddd"从VSI实例"VBRASSO\_UP2\_1500"的Link ID为0的接口

上来,我们可以再使用命令"**display l2vpn vsi name VSI实例名 verbose**"来查看Link ID具体为哪个物 理接口:

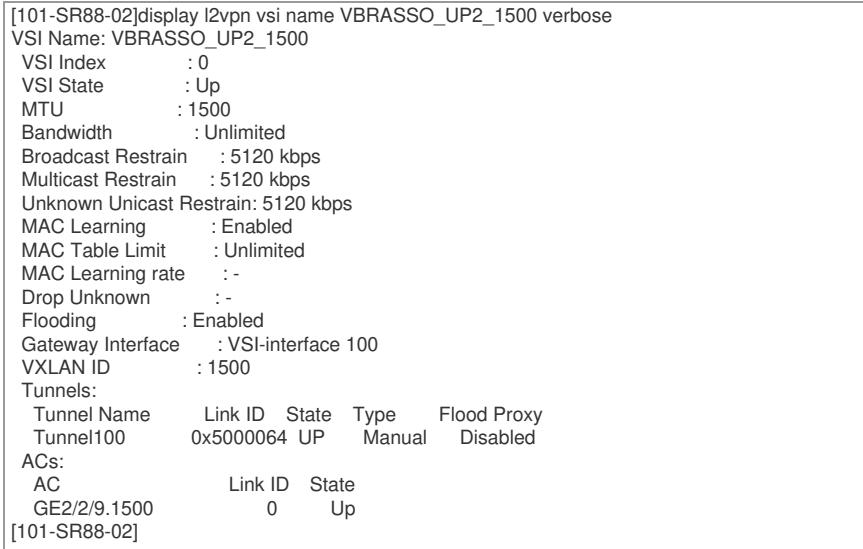

从上述步骤中得知了IPTV终端12.1.1.1应该从UP的GE2/2/9.1500口上来,故而可以通过命令"**display**

## **current-configuration interface GE2/2/9.1500**"来确认配置,如下:

[101-SR88-02]display current-configuration interface ge2/2/9.1500 # interface GigabitEthernet2/2/9.1500 description VBRASSO vlan-type dot1q vid 1500 xconnect vsi VBRASSO\_UP2\_1500 access-mode ethernet # return

[101-SR88-02]

我们可以得知该UP的GE2/2/9.1500口上通过命令"vlan-type dot1q vid 1500"匹配外层vlan标签1500,

并将此类报文送入vsi实例"VBRASSO\_UP2\_1500"。我们可以通过命令"**display current-configuratio n configuration vsi**"来确认该vsi绑定了哪个VXLAN,如下图标红处,可以得知该实例绑定了VXLAN 1

500,完全符合第8步的用户终端Session信息:

[101-SR88-02]display current-configuration configuration vsi

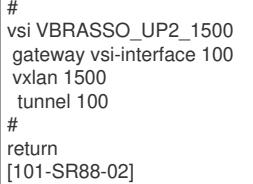

如果确认配置均正确,PPPoE业务仍旧不通,则需要进入第10步排查表项是否学习正确。

如果VSI相关配置错误,请登录vBRASSO Web页面的【NFV编排/vBRASSO】路径,按照下图标 注的步骤,依次进入【服务实例/服务实例名/资源绑定/修改】,找到对应的AC链路,并确认该链路的 配置是否正确,如果不正确需要在vBRASSO上修改为正确配置。

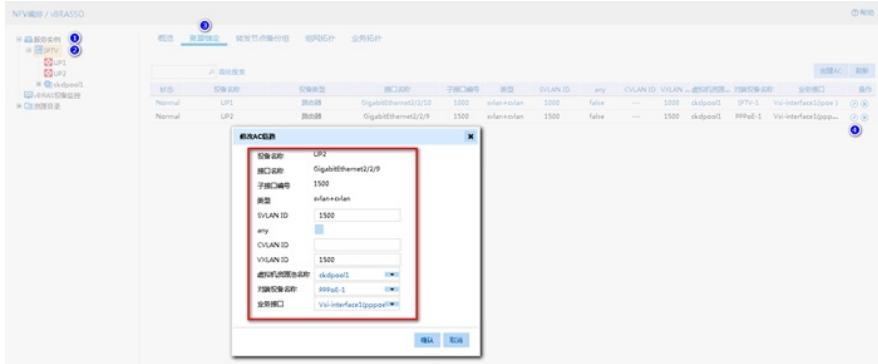

如果UP下行口不存在上述配置,请确认UP的AC资源是否已经超规格。

## **10.排查l2vpn mac-address和FIB相关表项是否学习正确**

在上述步骤中,进入UP的GE2/2/9.1500口并且匹配的外层VLAN(s-vid)为1500的报文会进入到VSI 实例"VBRASSO\_UP2\_1500"里。此时如果PPPoE终端发送DHCP报文上到OLT, OLT理应打上VLAN 2000的标签,送到UP的GE2/2/9.1500口,匹配了s-vid 1500,进入到VSI实例"VBRASSO\_UP2\_1500" 。如果以上配置均正确,且报文已携带正确的VLAN标签进入到UP对应接口,则在UP上输入命令"**disp lay l2vpn mac-address vsi VBRASSO\_UP2\_1500**",能够看到终端的MAC地址,如下图红框处。

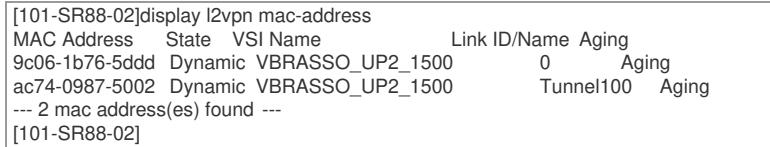

如果不能看到该终端的l2vpn mac-address,请首先排查UP业务口下的配置是否正确。配置正确的情况 下, 仍旧看不到l2vpn mac-address, 则需要在该业务口配置流量统计或流镜像功能, 确认OLT是否将 PPP报文上到UP对应接口,以及PPP报文携带的VLAN标签是否正确。

通过抓包或流量统计方法检查终端PPP报文是否可以正常到达UP。如果终端PPP报文无法到达UP,请 排查UP下层网络;如果终端PPP报文携带的VLAN标签不正确,请确认OLT配置;如果终端PPP报文 可以到达UP,且能看到l2vpn mac-address,终端PPP用户仍旧无法在UP上Ping通,请使用命令查看 UP"**display ppp access-user**"查看用户Session表项是否生成,同时可以通过命令"**display fib ip\_ad dress**"来查看FIB表是否下发正确。如果Session表项或FIB表生成有问题,可以尝试将该PPPoE终端下 线并触发重新认证上线,从而触发OpenFlow流表重新下发用户Session表项。

```
[101-SR88-02]display fib 12.1.1.1
```
Destination count: 1 FIB entry count: 1

Flag:

U:Usable G:Gateway H:Host B:Blackhole D:Dynamic S:Static R:Relay

Destination/Mask Nexthop Flag OutInterface/Token Label<br>12.1.1.1/32 12.1.1.1 UH BAS0 Null 12.1.1.1/32 12.1.1.1 UH BAS0 Null [101-SR88-02]

流镜像或利用MQC进行流量统计的配置方法可参考UP对应型号版本的相关配置指导。

### **11.检查OpenFlow配置是否下发正确**

在UP上使用命令"display current-configuration | begin "openflow instance"来确认openflow实例的配置

是否已经下发,如下:

[101-SR88-02]display current-configuration | begin openflow openflow instance 1 default table-miss permit undo tcp-connection backup flow-table mac-ip 0 classification global data-plane enable controller 1 address ip 112.1.1.2 local address ip 111.1.1.2 active instance #

其中最重要的配置为标红的两行,第一行指明了控制器IP和本地IP,这两个IP为OpenFlow连接的IP, 必须能够互通,同时这两个IP为VXLAN Tunnel的源目IP。

第二行"active instance"为激活该OpenFlow实例,正常情况下由vBRASSO自动下发。

如果上述配置未下发或有缺失,请在确认网络连通性后,登录vBRASSO Web页面的【NFV编排/vBRA SSO】路径,按照下图标注顺序依次点击【资源目录/物理设备/路由器/详情】查看对应UP的运行状态 和路由器类型。

如果运行状态不未AVAILABLE,请检查管理IP的连通性及Netconf账号密码的正确性。如果交换机类型 不是"VXLAN DP转发节点",请修改为该类型。

#### **12.沿转发路径排查流量经过的其他设备,确认流量丢弃的位置**

沿转发路径排查流量经过的其他设备(服务器网卡或者网络设备),确认流量丢弃的位置,并排查中 间链路丢包原因。流量统计和抓包配置方法可参考交换机或vBRAS相关配置指导,如果确认报文未丢 弃,可拨打H3C热线电话400-810-0504寻求帮助。如果通过流量统计、抓包、流镜像等方式确认报文 丢在某一设备上,则需要在该设备上具体分析,可拨打H3C热线电话400-810-0504寻求帮助。 本案例中经过流统分析发现CR已将报文发送至CDN,故判断为CDN问题。